# **Tektronix®**

**DataVu-PC Analysis Software Quick Start Guide**

**Register now!** Click the following link to protect your product. **► [www.tek.com/register](http://www.tek.com/register)**

**www.tek.com**

**077-1347-01**

Copyright © Tektronix. All rights reserved. Licensed software products are owned by Tektronix or its subsidiaries or suppliers, and are protected by national copyright laws and international treaty provisions.

Tektronix products are covered by U.S. and foreign patents, issued and pending. Information in this publication supersedes that in all previously published material. Specifications and price change privileges reserved.

TEKTRONIX and TEK are registered trademarks of Tektronix, Inc.

#### **Contacting Tektronix**

Tektronix, Inc. 14150 SW Karl Braun Drive P.O. Box 500 Beaverton, OR 97077 USA

For product information, sales, service, and technical support:

- In North America, call 1-800-833-9200.  $\mathcal{L}_{\mathcal{A}}$
- $\equiv$ Worldwide, visit [www.tek.com](http://www.tek.com/contact) to find contacts in your area.

## **Preface**

The minimum and recommended specifications are as follows:

**Hardware Requirements**

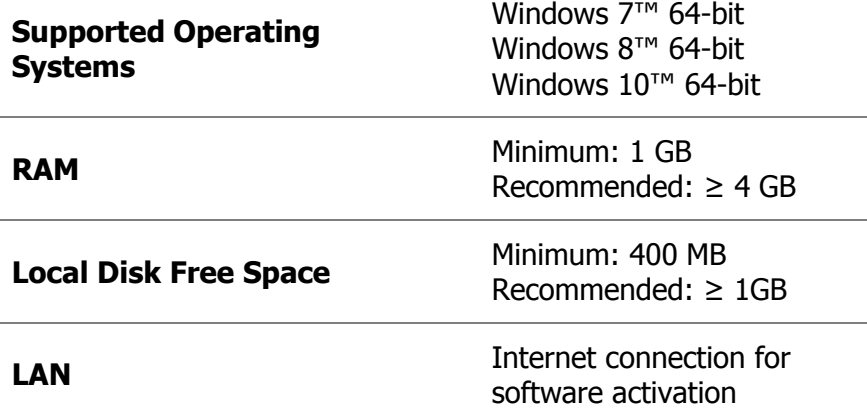

Note: Some features may be hindered on PCs with limited specifications. It is highly recommended to turn off any power-saving mode that may be running on the device while using DataVu-PC.

# **Installation**

To install DataVu-PC on Windows™:

- 1. In Windows Explorer, navigate to the location of the setup file and double-click it.
- 2. Select whether or not to create a desktop shortcut, then select Next to continue.

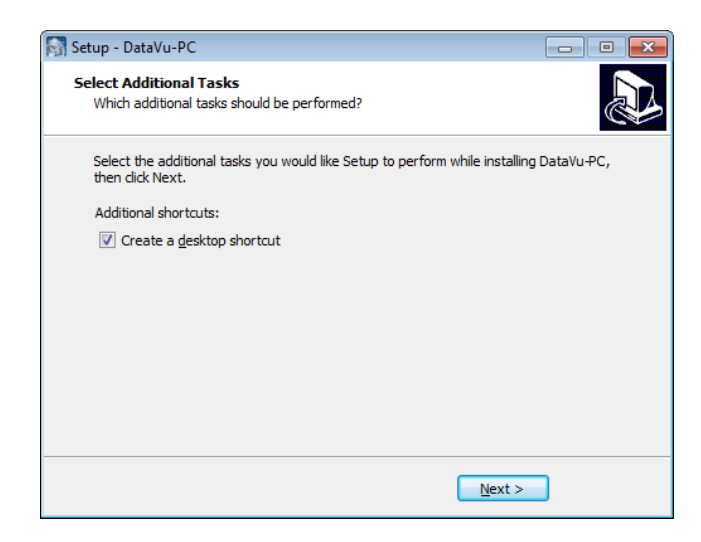

3. Select Install to begin the installation.

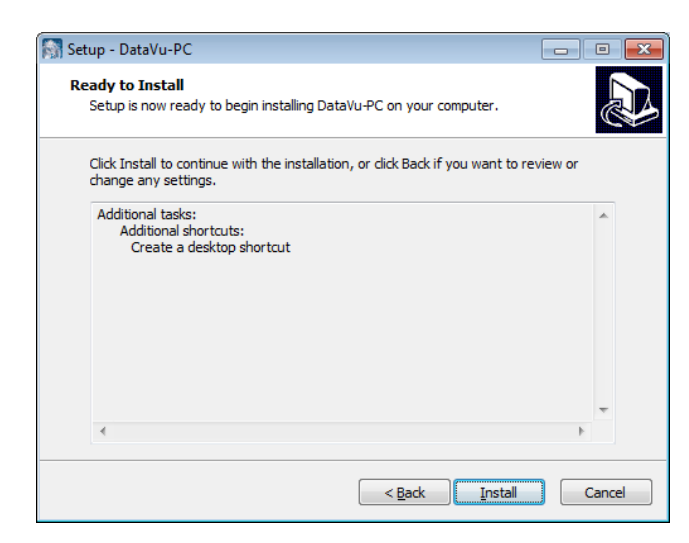

4. Select Finish to complete the installation.

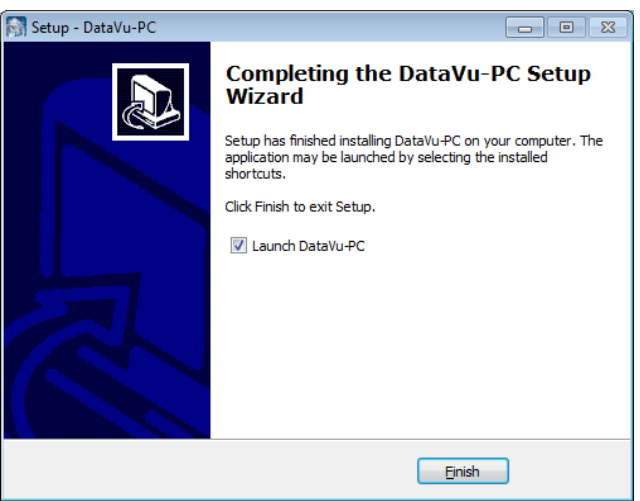

**Licensing** DataVu-PC requires either a 30-day trial license or full license to function beyond Preview Mode.

**Preview Mode** If no demo or full licenses are installed, DataVu-PC will default to Preview Mode. This mode allows the following operations:

- Playback of files of all bandwidth files limited to the first 100 ms (Playback Control settings are restricted)
- Use one channel of RSA LiveVu with up to 100 ms of recording
- Change basic display settings
- Full conversion of 12-bit to 16-bit files in the Export window
- Full conversion of .R3F files to IQ file formats
- License Manager operations

DataVu-PC Quick Start Guide 2

**Purchasing a License** To purchase optional application licenses, contact your local Tektronix Account Manager. After purchasing a license, you will receive an email with a list of the applications purchased and the URL to the Tektronix Product License Web page, where you will create an account and manage your licenses: [http://www.Tek.com/products/product-license](http://www.tek.com/products/product-license)

> The product license page provides an inventory of the license(s) in your account. It enables you to check out or check in a license and view the history of licenses.

> Optional applications are enabled by one of the following license types:

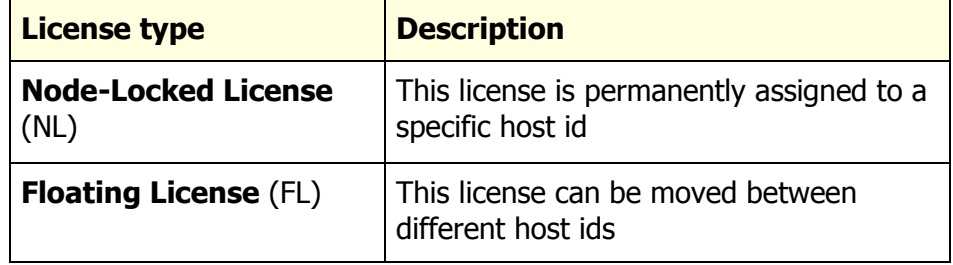

To add a license:

**Adding a License**

- 1. If necessary, purchase a trial or full license through the Tektronix website.
	- a. Click on the purchase link to open Tektronix's licensing page.
	- b. Follow the steps on the page to purchase a license.
	- c. Enter the DataVu-PC Host ID when prompted (click the clipboard icon to the right of the Host ID to copy).
- 2. Download the .lic license key.
- 3. Click License Manager in the lower-left corner of the DataVu-PC main screen.
- 4. Add the license to DataVu-PC by clicking Add License and navigating to the .lic license key.

![](_page_4_Picture_12.jpeg)

![](_page_5_Picture_158.jpeg)

files.

![](_page_6_Figure_0.jpeg)

The main screen controls and views are as follows:

**Main Controls** Play/Pause – Toggles between playing and pausing playback of the loaded file. If no file has been loaded, the file selection dialog appears.

Stop – Stops playback, resetting the playback index to the start index.

Load File – Brings up the file selection dialog. Browse to and select an RF data file of .xdat, .siqd, .tiq, or .r3f file types.

Power Threshold Search – Searches through the loaded file and finds instances where the specified power threshold is met or exceeded. Results are presented in a separate window. Right-click a result to jump to that portion of the file, or set that result as the start index or stop index.

Pulse Search – Searches through the loaded file and finds pulses where the specified pulse power threshold is met or exceeded. Results are presented in a separate window. Right-click a result to jump to that portion of the file, or set that result as the start index or stop index.

Freg Mask – Search for and mark events that violate a defined frequency mask. This is especially useful for pinpointing spurious signals within a transmission, or any signal that otherwise violates a desired power level and frequency range.

eMarker View – Allows you to manage the eMarkers associated with the loaded file. eMarkers can be deleted, edited, added, imported, or saved.

Time Overview – Displays, in a separate window, a power vs. time overview of the entire file with maximum power in yellow, average power in blue, and minimum power in purple. Click and drag to zoom into specific sections of the file. Right-click within the overview to add an eMarker to that point in the file, or set that point as the start index or stop index.

Export – Exports the loaded file. Select the file format, start index, stop index, output location, and file name. Conversion between file types is supported.

RSA LiveVu and RSA LiveVu2 - Displays, in a separate window, real-time streaming data from 1 or 2 connected RSA600A, RSA500A, or RSA306B Signal Analyzer(s). Recording of streaming data is possible up to 40MHz bandwidth for either free running or triggered data.

Playback Information – The FFT time, sample time resolution, resolution bandwidth and current cursor information will all be listed at the bottom of the application.

Settings - Opens a menu for controlling finer DataVu-PC settings:

![](_page_7_Picture_103.jpeg)

![](_page_8_Picture_161.jpeg)

**Time Input** The following units may be used on any time-based text entry in DataVu-PC: (e.g. "200 us", "5 M") The time interval per sample is displayed in the Playback Information section at the bottom of the main window.

![](_page_9_Picture_174.jpeg)

**FFT Overlap & Speed Control Bars** The FFT Overlap bar sets the FFT Overlap size/Time Skip Interval. A higher overlap percentage will cause greater probability of intercept for short pulses. When the slider is set below the halfway point, FFT Overlap mode is enabled, and every sample in the file will be used. When the slider is set above the halfway point, Time Skip is enabled, which causes the playback to go faster, but some samples in the file will be skipped. The current FFT Overlap percentage or Time Skip Interval will be displayed in the bottom right of the main screen.

> The Speed bar sets the Number of FFTs per display frame. A higher value will compute more samples into each image. The actual display graph's Frames Per Seconds (FPS) will fluctuate based on PC performance.

**Playback Control** The Playback Control Bar shows the progress of the playback within the loaded file. Jump to any part of the playback by left-clicking within the Playback Control Bar.

> The Start and Stop Indexes set where the playback should begin and end. The Start and Stop Indexes can be set by either right-clicking within the Playback Control Bar, or dragging the Start/Stop Index Flags. Select Reset Time Index to reset the Start and Stop Indexes to the beginning and end of the loaded file.

> Add an eMarker to the file by right-clicking on the Playback Control Bar and selecting Add eMarker Here.

When a file contains over 1,000 eMarkers, a second Playback Control Bar will display. When a file contains over 50,000 eMarkers, a third Playback Control Bar will display. Up to 2,000,000 eMarkers can be displayed.

The main (top) Playback Control Bar will be split into 50 divisions, showing how many eMarkers are contained in each division. The top bar will continue to show the full file playback progress, with the current division highlighted in black. The bottom bar(s) will show the progress through the current division. The bottom bar(s) act(s) as a zoom function for the playback within the current division.

019992291001855127456112918181872193018971277188418112001815124180435518391336463660114201586441651800109180514718312741891241890124189012018518918241866115860 0

**eMarkers** *eMarkers* provide a convenient way to "tag" an event within a recording for future analysis. eMarkers are stored in a compressed format to an .emrk file. Currently, there is a limit of 3,000,000 markers that can be found and saved.

> In DataVu-PC, the term *markers* is used to refer to legacy XML formatted markers stored as .xmrk files.

An eMarker may have the following properties:

![](_page_10_Picture_187.jpeg)

![](_page_11_Picture_126.jpeg)

eMarkers will be added by any search or by importing marker files. eMarkers can also be manually added in the following ways:

- 1. *Views* right-click on any view, including Time Overview, and select Add eMarker Here. Time and power will be pre-filled; frequency will be pre-filled for all views except Power v. Time.
- 2. Playback Control Bar right-click on the Playback Control Bar and select Add eMarker Here. Time will be pre-filled.
- 3. Manually select eMarker View and then Add eMarker.

eMarkers can be viewed and managed in the eMarker View window.

Left-click on any field, excluding Pulse Duration and PRI, to edit it manually. Right-click on any eMarker to jump to the eMarker's time position in the recording, set the eMarker as the start index or stop index, or delete the eMarker altogether.

All eMarkers can be cleared by selecting Delete All. Add an eMarker manually by selecting Add eMarker. Import another eMarker or marker file by selecting Import Markers. Note that this operation is additive – the eMarkers or markers in the imported file are added to the existing eMarkers (if only the imported eMarkers are desired, first clear all existing eMarkers by selecting Delete All). Save eMarkers to the associated loaded file by selecting Save eMarkers.

eMarkers can also be exported as PDWs into a tab-delimited format with column headers.

**Time Overview** Time Overview shows, in a separate window, a power vs. time overview of the entire file with maximum power in yellow, average power in blue, and minimum power in purple.

![](_page_12_Figure_1.jpeg)

Click and drag to zoom into specific sections of the file. Right-click within the overview to add an eMarker to that point in the file or set that point as the start index or stop index.

**Frequency Mask** The Frequency Mask function is a tool that can be used to search for and mark events that violate a defined frequency mask. This is especially useful for pinpointing spurious signals within a transmission, or any signal that otherwise violates a desired power level and frequency range.

![](_page_12_Figure_4.jpeg)

A frequency mask is a line composed of at least 2 points. Points can be added or removed visually by right-clicking the display at the desired location, or manually by clicking Add Point or Remove Point. Points can also be moved within the display by dragging. The list of frequency mask points and their power and frequency is shown at the left of the window.

Clicking Auto-Mask automatically creates a mask around the current signal trace, at a slightly higher power level. This powerful function

allows for the creation of a very precise mask that can detect a spurious signal within a standard transmission. The amount of points used in the creation of the Auto-Mask can be increased or decreased by adjusting Automask Points.

The entire frequency mask can be adjusted slightly up or down by clicking Raise All Points or Lower All Points.

The maximum and minimum display power can be adjusted with Max Display Power and Min Display Power. The Mask Bandwidth can also be modified.

Once the desired frequency mask has been created, click Start to begin searching for violations of the frequency mask. After the processing has finished, a list of eMarkers will display, representing events that violated the frequency mask.

Frequency mask profiles can be saved (Save) and later loaded (Load). All points can be cleared (*Clear*), or a completely fresh mask created (New).

Search results will be displayed in eMarkers. The current FFT Overlap and FFT Length settings will be used for the search. A higher overlap percentage and longer FFT length will take more time but will have better time and frequency resolution, respectively.

### **RSA LiveVu** DataVu-PC can view real-time streaming data from 1 or 2 connected RSA600A, RSA500A, or RSA306B Signal Analyzer(s). Each Channel can record up to 40 MHz of bandwidth for any duration up to the maximum storage available. External and RF Threshold triggers are supported on each channel.

![](_page_13_Figure_7.jpeg)

**Max Display Power** Increase or decrease the maximum display power.

![](_page_14_Picture_169.jpeg)

![](_page_15_Picture_157.jpeg)

Spectrum Traces is the default display, because it can show a much wider bandwidth than the graphical DPX histogram display. Once a signal of interest is noted, click on it within the display to switch to the DPX display to see the signal in greater detail. If both LiveVu displays are showing, the other window will zoom into the signal of interest. In DPX mode, the center frequency can be adjusted by clicking and dragging on the screen in the desired direction. The LiveVu displays will stop operation and close when another operation is started, such as playing a file or running a search.

Captures of variable duration up to 40MHz bandwidth can be made for later post-processing and analysis. Captures may be started manually, or by an external trigger or RF trigger. Sufficient USB bus speed and hard disk speed is required for full span captures. To install the USB driver for the Tek RSA spectrum analyzers. Download the RSA API at [the Tektronix website.](https://www.tek.com/model/rsa306-software)

**Note:** Any recording with a span equal or less than 2.5 MHz will be recorded as a 32-bit .TIQ file. This will occur regardless of what file type is selected. DataVu-PC supports 32-bit TIQ files for all features.

**Power Threshold Search**

The Power Threshold Search searches through the loaded file and finds instances where the specified power threshold is met or exceeded.

![](_page_16_Picture_136.jpeg)

![](_page_16_Picture_137.jpeg)

![](_page_17_Picture_118.jpeg)

Results are presented in the eMarker view. Right-click a result to jump to that portion of the file or set that result as the start index or stop index.

**Pulse Search** The Pulse Search searches through the loaded file and finds pulses and pulse description information. The Pulse search is a two-pass search where the power threshold is used as a reference point to identify pulses and the start and stop of the pulse will be determined by a 3 dBdown point from the RMS of the peak power of the pulse. This ensures consistent pulse measurements and results.

![](_page_17_Picture_119.jpeg)

**Power Threshold (dBm)**

The power level of the signal in dBm that needs to be met for the search to mark the event as a positive result.

![](_page_18_Picture_164.jpeg)

Results are presented in the eMarker view. Right-click a result to jump to that portion of the file, or set that result as the start index or stop index.